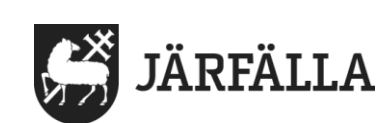

# **3. Huvudmeny i Lifecare Mobil Omsorg**

#### **3.1 Huvudmeny:**

Huvudmenyn innehåller en meny med möjlighet att ta sig till de olika funktionerna.

I denna manual finns samtliga funktioner beskrivna.

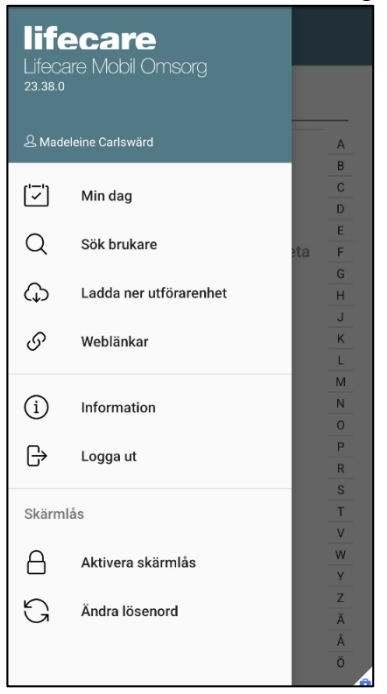

# **3.2 Min dag:**

['▽'] Min dag

Funktionen Min Dag är tom när arbetsdagen startar och fylls på under dagen. Under Min dag kan du se pågående, avböjda och slutförda besök.

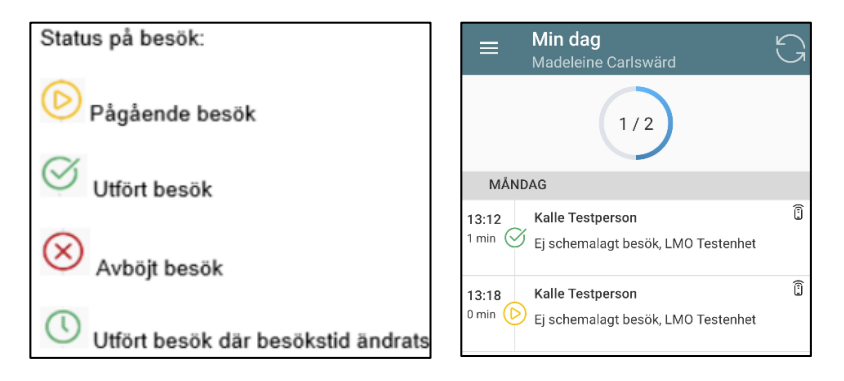

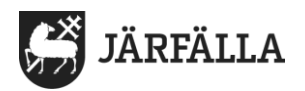

### **3.3 Sök brukare:**

Q Sök brukare

Sök brukare för att komma till brukarens egna sida där information om brukaren finns. Via detta steg kan du dokumentera och starta besök med mera.

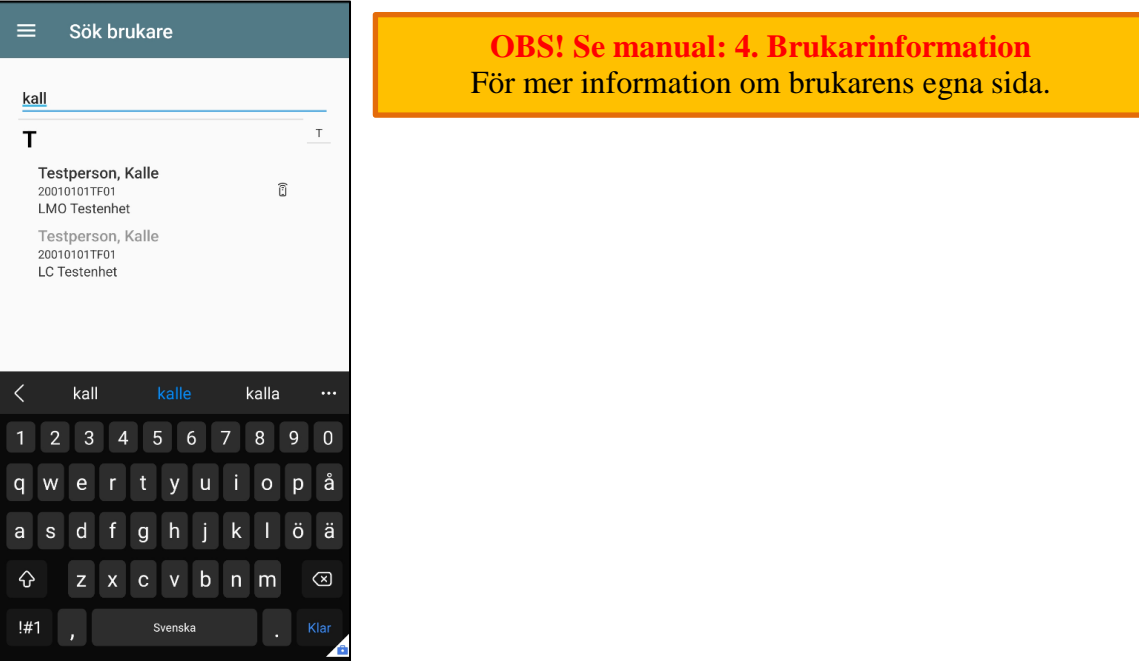

#### **3.4 Ladda ner utförarenhet**:

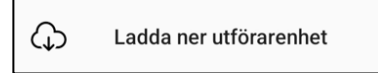

Ladda ner utförarenhet är aktuellt för dig som arbetar inom fler enheter. Ladda ner utförarenhet ska endast göras om det är planerade servicestopp eller om man vet att man kommer befinna sig i ett område med dålig täckning.

Du klickar på molnet  $\Phi$  på den brukarenhet du vill ladda ner. När den lyser grönt är det klart. Att ladda ner utförarenhet gör att du kan arbeta i ett offline-läge.

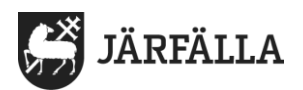

#### **3.5 Weblänkar:**

 $\mathcal{O}$ Weblänkar

Här finns länkar förbestämda från kommunen med exempelvis e-learning

### **3.6 Information:**

 $\bigcirc$ Information

Här finns information om telefonen och appens version.

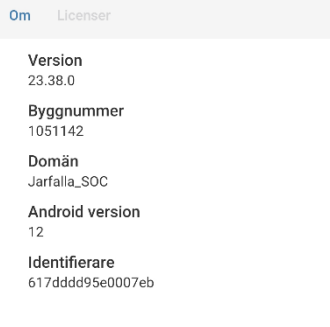

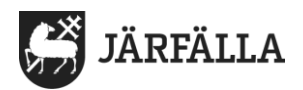

## **3.7 Logga ut:**

 $\bigoplus$ Logga ut

Du ska logga ut när arbetspasset är slut, loggar du ut krävs en tvåfaktorsinlogg igen när någon ska logga in (Bank-ID eller FrejaID+)

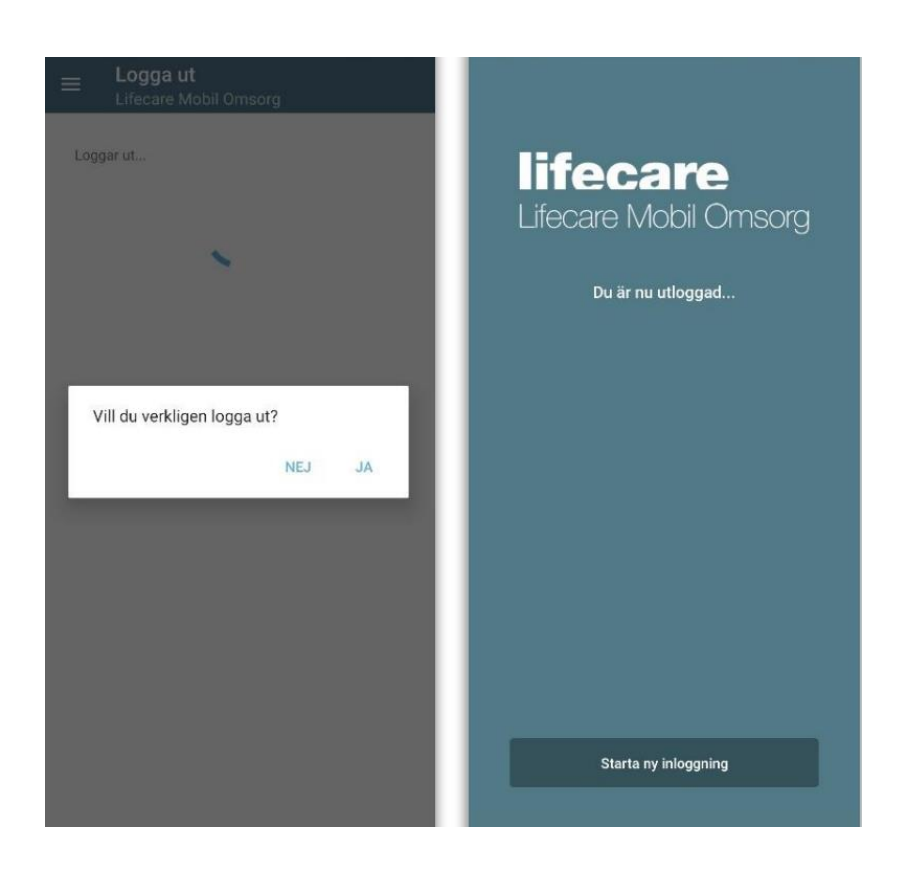

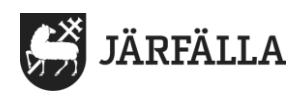

### **3.8 Skärmlås:**

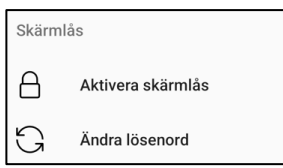

Skärmlås används för att låsa appen mellan besöken.

#### **Aktivera skärmlås**:

Skärmlås aktiveras automatiskt efter fem minuter, förutom under pågående besök. Om du vill aktivera skärmlåset innan dessa fem minuter eller under ett pågående besök kan du gå in via *aktivera skärmlås*.

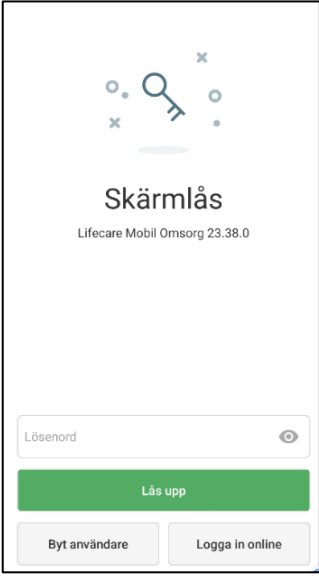

### **Ändra lösenord**:

Om du vill ändra lösenord behöver man inte komma ihåg det gamla. Du trycker på *ändra lösenord* och skriver in ditt nya, minst 6 tecken.

När man väljer att ändra skärmlås behöver man efter det logga in med tvåfaktorsinlogg igen.

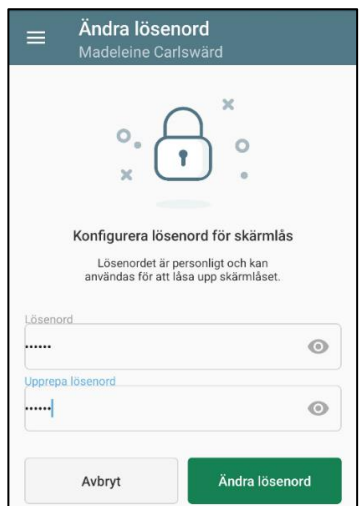